# **Data management with Toolbox**

All kind of **structured data** can be encoded in Toolbox. A database in Toolbox is like a table where the lines represent the **records** and the columns the **fields**. Unlike a table, each record may contain different number of fields (colums). Interview transcriptions, bibliographic notes, directory of interviewed persons, fieldwork notes… can be managed with different types of database in Toolbox.

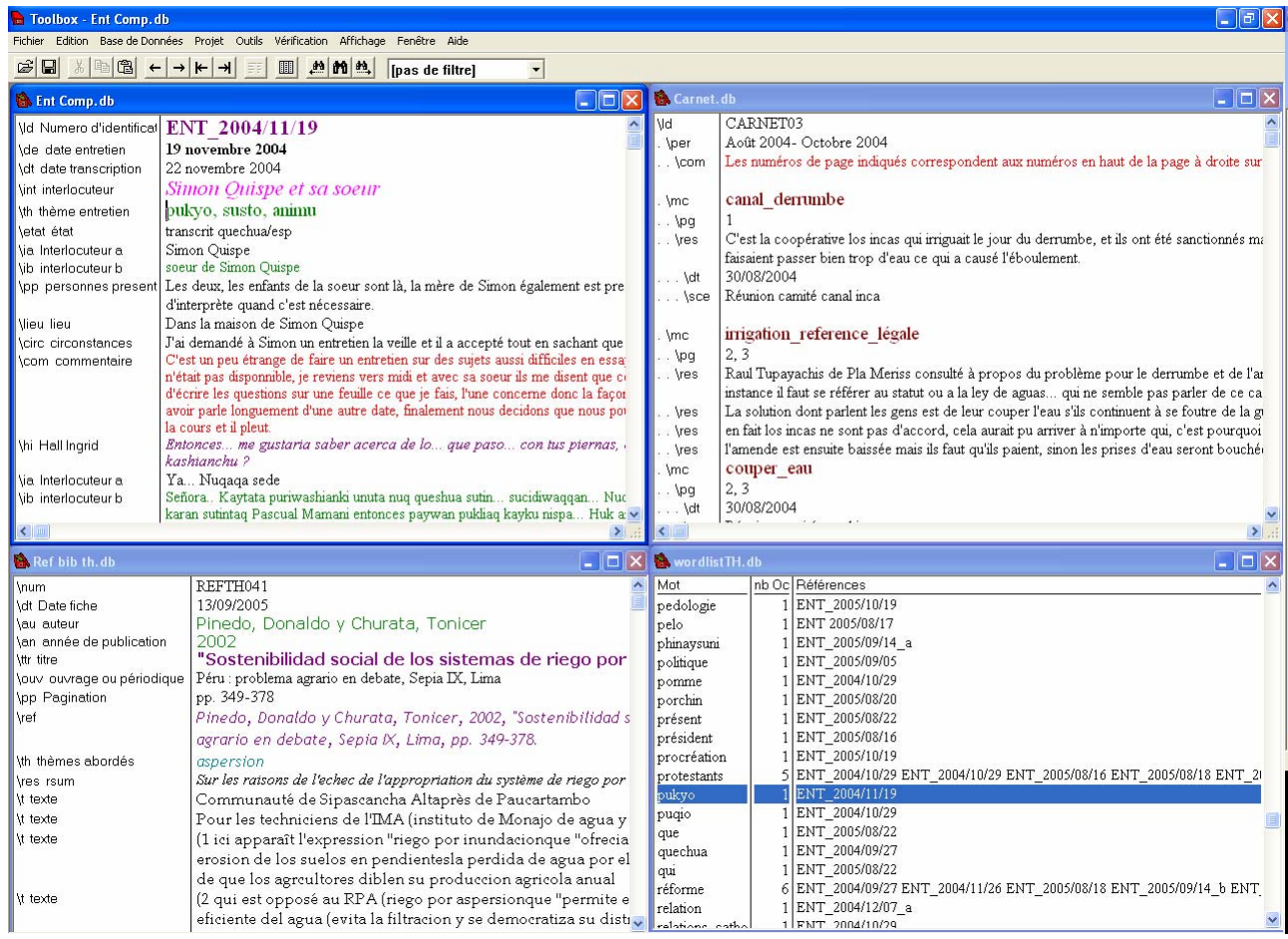

**Four databases : interviews, notebooks, bibliography, word list** 

## **Download Toolbox**

http://www-01.sil.org/computing/toolbox/downloads.htm

- ◆ InstallToolbox 159.exe
- ◆ InstallToolboxNewProject158.exe

#### **Install Toolbox**

- Double-click on *InstallToolbox159.exe*. By default the installation takes place in the *Program Files/Toolbox* folder
- Copy the file *InstallToolboxNewProject158.exe* in the same *Program Files/Toolbox* folder
- Make a shortcut for this file and drag it to the desktop

#### **Main concepts**

Three main concepts

- ◆ Concept 1: Project
- ◆ Concept 2: Encoding language
- Concept 3: Database type
- \* Install a Unicode font
- \* Install an IPA keyboard : MSKLC (Windows), Ukelele (Mac)

### **Starting a new project**

- Double-Click on the shortcut of *InstallToolboxNewProject*
	- o Give the path to the folder where to install the new project (you may have created it before)

Setting files will be copied in this folder. A shortcut *Toolbox Project* appeared on the desktop o Rename the shortcut

Double-click on the shortcut of the new Project

By default, the project contains an *MDF* type database named **Dictionary.txt** and a *Text* type database named **Texts.txt**.

### **Database type**

The database type is a setting file which define the structure, i.e mainly a set of fields, one of them being the main one (*record marker*).

Let's take the example of a **bibliographic database** that could help to maintain a set of **articles and books** in relation to the current research project :

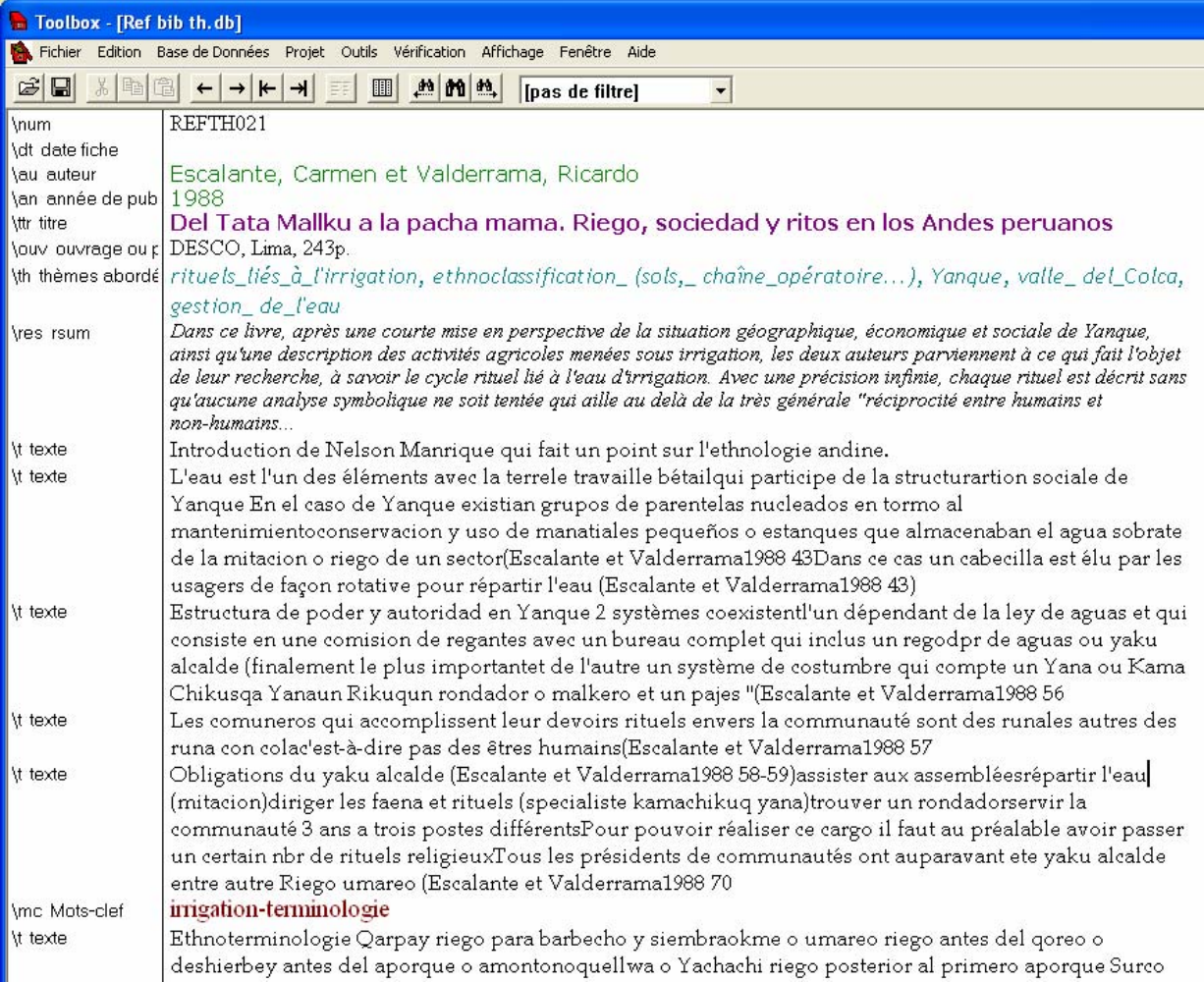

The main marker is **\num**. It will contain an identifier that reference the document in the current record (here REFTH021)

The other visible fields gere are :

- o **\dt** date of creation of the record,
- o \**au** author of the document,
- o **\an** year of publication,
- o \**ttr** title,
- o \**ouv** title of a book or a serie the document is originated from,
- o \**pp** pagination,
- o \**ref** citation of the document in a bibliography,
- o \**lieu** where the document can be found,

Then come the fields describing the content of the document

- o \**res** sumary,
- o \**com** comments,
- o **\nt** notes,
- o **\th** thesaurus,
- o \**mc** keywords,
- o \**t** sentences from the document

### **Creating a** *bibliographical* **database**

#### **File, New**

o Give the database a name, and choose the folder where to save it (preferably in the Toolbox folder of the present project) : e.g. *ref bib th.db*.

We have to create a new **type** of document for this new database

- o **Add New type, Add** 
	- o **Nom**: give the new type a name : e.g. *Ref Biblio*.
	- o **Field marker** : \num
	- o **OK, OK**

The database is created. It contains an empty record with a field \num. The first reference can be entered, e.g.: REFTH001

## **Adding a field to a record**

To add a field to a record

- o Type \ at the beginning of the line at the point where you want to insert the field.
- o Enter the name of the desired field (e.g. : dt). If it doesn't exist yet :
- o **Marker** not in marker list, Add it ? Yes
- o **Field name** : enter the name of the new field (e.g. : date)
- o **OK**

The fields can be added one after the other and filled in the same time.

## Giving a field an encoding language

By default, Toolbox knows a set of predefined encoding languages. default contains the latin alphabet (without any accent), phonetic and vernacular contain most of the IPA characters.

Date is used for the fields containing dates (like 30/Jun/2001 or Jun/2001 or 2001)

To give a field an encoding language :

- o Right-click on the field label
- $\circ$  Langage Encoding : choose the desired encoding language (e.g. *Date* for the fields  $\det$  and  $\tan$ )

## **Creating a template for the database**

Once a record has been created with the desired fields, it can be used to define a template for the new records.

- o Database, Template
- o Include fiels contents: don't check this box
- $\Omega$  OK

## **Filling in the fields**

Put the cursor in front of the field to be filled, and enter the data.

For the *text* fields, carriage returns are not taken into account. Create a new *text* field for each new paragraph (**\t at the beginning of a line**). It's possible to do a copy/paste from a Word or PDF document directly into the \t field.

For the \dt or \an fields, enter the date in the form 30/Jun/2001 or Jun/2001 or 2001.

## **Specifying the field display** (color, style)

To provide easier identification of the various contents of a record, it's possible to give a color or a different style (font, bold, italic…) to some fields.

By default, the setting display of a field is the one defined in the language encoding parameters associated to it. But it's possible to change the font, the character style and the color of the font, the rest of the encoding parameters (sort order, variables…) being the same.

- o Right-click on the field label to set
- o Uncheck **Use Language** font
- o Click on **Choose Font**
- o Select the font, style or color

## **Displaying a database as a table (Browse)**

To browse the database in a convenient way, you can display it as if it was a table

o Click on the **Browse** button

## **Choosing the fields to display in Browse mode**

The fields to be displayed in Browse mode can be specified

- o **View, Browse fields**
- o Select the fields one by one from the left window and move them to the right window with the **First**, **Last** or **Insert** button, in the order you want
- o OK

## **Creating an** *interview* **database**

The process is the same as before

- o **File, New**
- o Give the database a name and choose the folder where to save it (preferably in the Toolbox folder of the current project) : e.g. : *Ent Comp.db*.
- o **Add New type, Add** 
	- o **Name**: give the new type a name : e.g. : *entretien*.
	- o **Field marker** : \Id
	- o **OK, OK**

The database is created. It contains an empty record with the field \Id.

The first reference can be entered, e.g. *ENT\_2004/08/10* 

Notice that the date in the reference allows the chronological order for the record.

The set of fields in the example about the interviews (*Ent comp.db*) are :

- $\circ$  **Id** the record marker (main field) given when creating the database
- o \**de** date of the interview
- $\circ \mathcal{d}t$  date of transcription
- o \**int** participants
- o \**th** thema of the interview
- o \**etat** level of the transcription
- o \**ia** transcription of the speaker *a* speech
- o \**ib** transcription of the speaker *b* speech
- o \**hi** transcription of the interviewer speech (initials of the researcher)
- $\circ$  \pp other participants
- o \**lieu** location of the interview
- o \**circ** circonstances
- o \**com** personal comments on the interview
- o \**rq** remarks
- o \**mc** keywords

## **Creating a word list**

It's possible to create a list of the words used in one or more fields of one or more database(s). This list will be a new database (of type *WordList*).

First, we have to create a *Corpus*.

- o Project, Text Corpora, Add
- o Corpus Name : give the corpus a name (e.g. : wordlistTH)
- o Language Encoding : Language encoding of the field(s) being treated
- o Edit Files List : Move the wanted file(s) in the right window with the Last button (here *Ent Comp.db*)
- $\circ$  Marker for Words : list the fieds you want to do the list (e.g. : \th)
- o Reference Markers : Primary : give the name of the field to be the reference for the words (where they have been found. e.g. :  $\text{Id}$ )

o OK

To create the word list :

- o Tools, Word List
- o Text corpus : choose the corpus (e.g. : wordlistTH)
- $\circ$  Output File : give a name to the database that will be created (by default *wordlist.db*)
- o Create

## **Creating a link between 2 databases**

It's possible to create a link between 2 databases in a way that will allow to jump from a word of the word list to the entry of the database with the same word ; for example to jump from a specific thema in the word list (*wordlistTH*) to one record where the word appears in the interview. To do this we will create a link between the reference field (\r) of the *wordlistTH.db* database to the identifier field (\Id) of the *entretien.db* database

- o Select the database from where to jump (wordlistTH.db) by clicking inside
- o Project, Database Types, Modify, Jump path, Add
- $\circ$  Jump Path Name : Give a name to the destination database where to jump (e.g.: *thema* > entretien)
- $\circ$  Available Fields : Select the source field (\r) and add it to the right window (Fields to jump to) with the Add button
- $\circ$  **Destination** : Select the destination database (here *Ent Comp.db*) and the corresponding field (here  $\overline{Id}$ )

o OK

From now, a right-click on a reference in the thema database (*wordlistTH.db*) will automatically open the matching record.

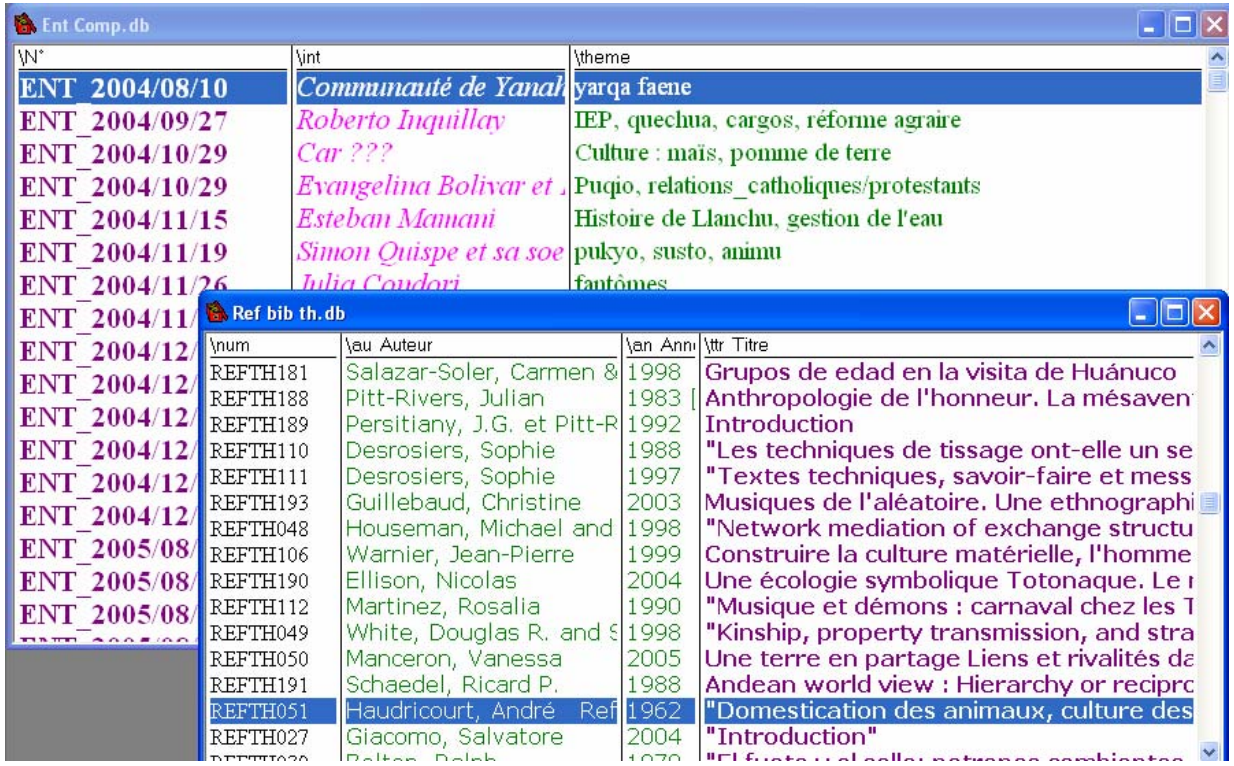

**Browse display** 

# **Ordering from another field**

It can be interesting to sort a database by another field than the record one. For example in this **fieldwork notes** database where

- o **\Id** the number of the notebook
- o **\mc** keyword
- o **\pg** page in the notebook
- o **\dt** the date of the note
- o **\sce** the source of the note

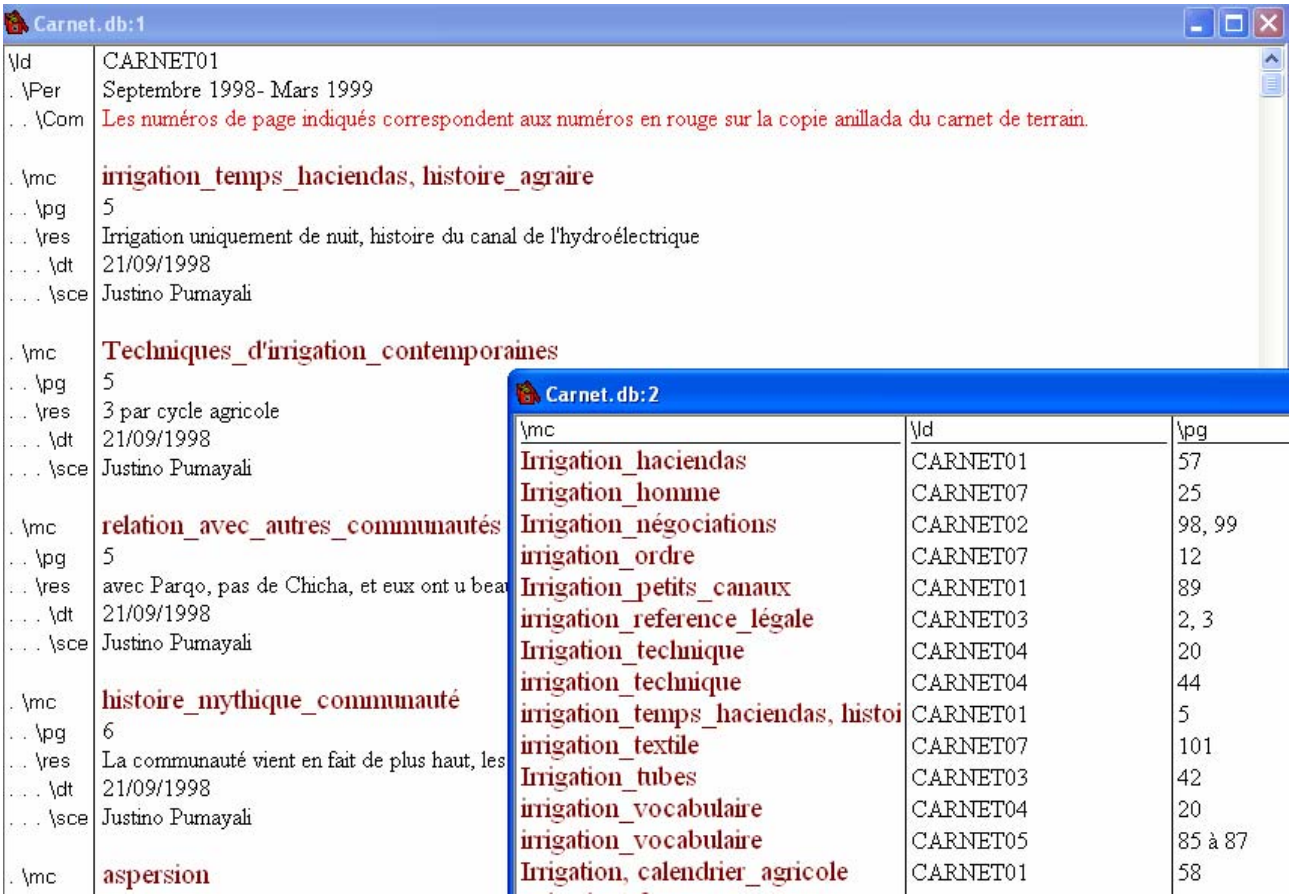

It is convenient to have the database sorted by keywords as shown above to be able to quickly find the location in the notebooks where a given keyword has been mentionned. To sort the database from another field

- o Click on the head title corresponding to the desired field in the *Browse* display (here \mc)
- o Or, go to the menu **Database, Sorting**
- o From the left window, Select the sort field you want and move it to the right window with the **Last** button.
- o You can choose other secondary fields if the principal one may contain several occurrences of a word

## **Filtering a database**

We may want to work just on a part of a database. For example the publications subsequent to a certain date, or the interviews relative to a certain thema.

#### **Filtering on a date**

- o Select the database to be filtered by clicking inside it
- o Database, **Filtering**, **Add**
- $\circ$  Filter Name : Give and explicit name for the filter (par ex: >1999)
- o Marker Date, First
	- o **Marker** : choose the date marker  $(e.g. : \dot{d})$
	- o Check **Before**, **Equal** or **After** depending of your need (e.g. : After)
	- o **Date** : enter the date (e.g.: 1999)
	- o **OK, OK**
- o In the button bar, drop the window displaying '*No filter*' down and choose your filter (here  $>1999$ ).

The database will be reduced to the records matching the filter criteria.

#### **Filtering on a field content**

- o Select the database to filter by clicking inside
- o Database, **Filtering**, **Add**
- $\circ$  Filter Name : Give an explicite name for the filter (e.g. : thema=réforme)
- o Marker Text, First
	- o **Marker** : choose the marker on which to be filtered the data (e.g. the keywords \mc)
	- o **Text** : edit the criterion of filtering (e.g. : réforme)
	- o **OK, OK**
- o In the button bar, dropthe window displaying '*No filter*' down and choose your filter (here  $>1999$ ).

The database is reduced to the only records matching the filtering criteria (records containing the keyword 'réforme')

- **To remove the filter** 
	- o In the button bar, drop the filter window down and select '*No filter*'

## **Searching**

To search a record by its identifier (record marker)

- o **Database, Search**
- o Type the identifier you are looking for

To search in all the text of the database or the current record

- o **Edit, Find**
- o Type the text you are looking for
- o Select either
	- $\blacksquare$  the language encoding of the text : the search will be made in all the fields with this encoding
	- or the field in which you want to search

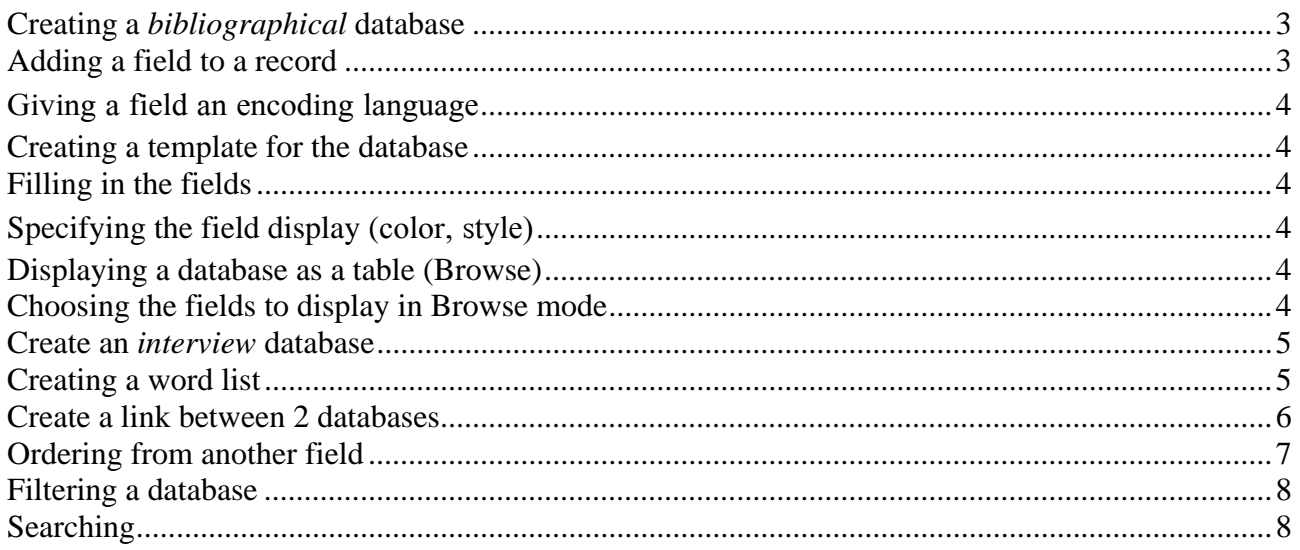